## itBioPath HOW-TO Viewing the Patient Window

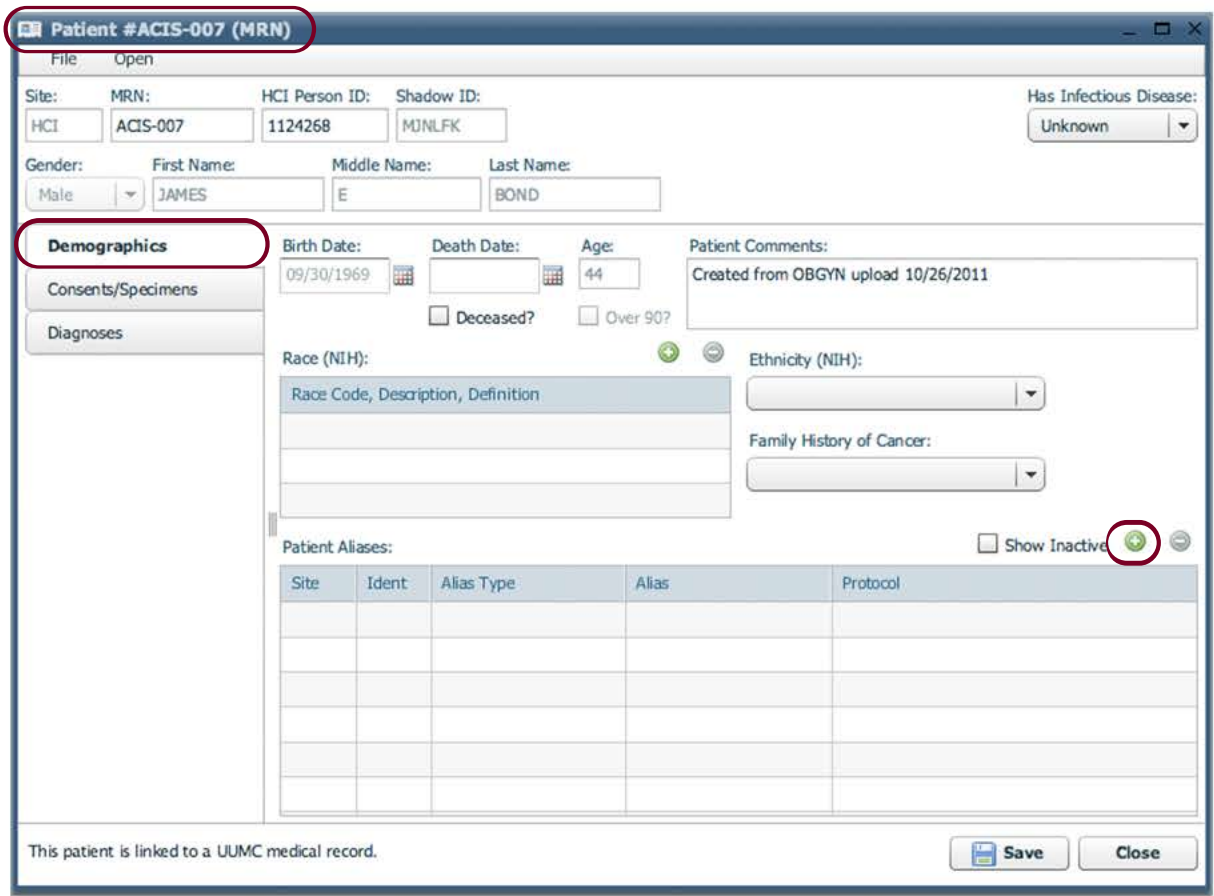

The patient window has three tabs. The 'Demographics' tab edits demographic data about the patient. Add a Patient Alias by clicking the **o** icon.

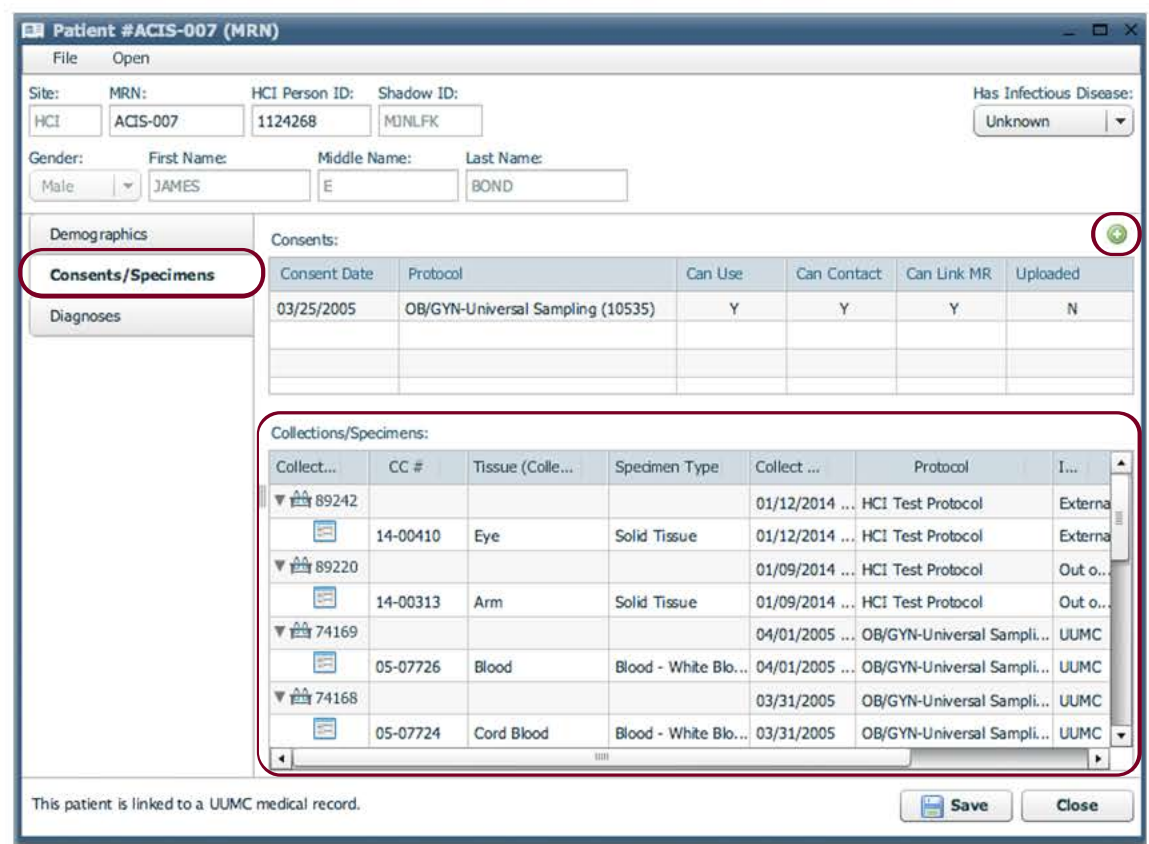

The 'Consents/Specimens' tab shows specimens collected from the Patient. Double click any of the specimens in the list to open information about the specimen in a new window. Add a Patient consent by clicking on the  $\bullet$  icon. A new window will open to enter the consent information.

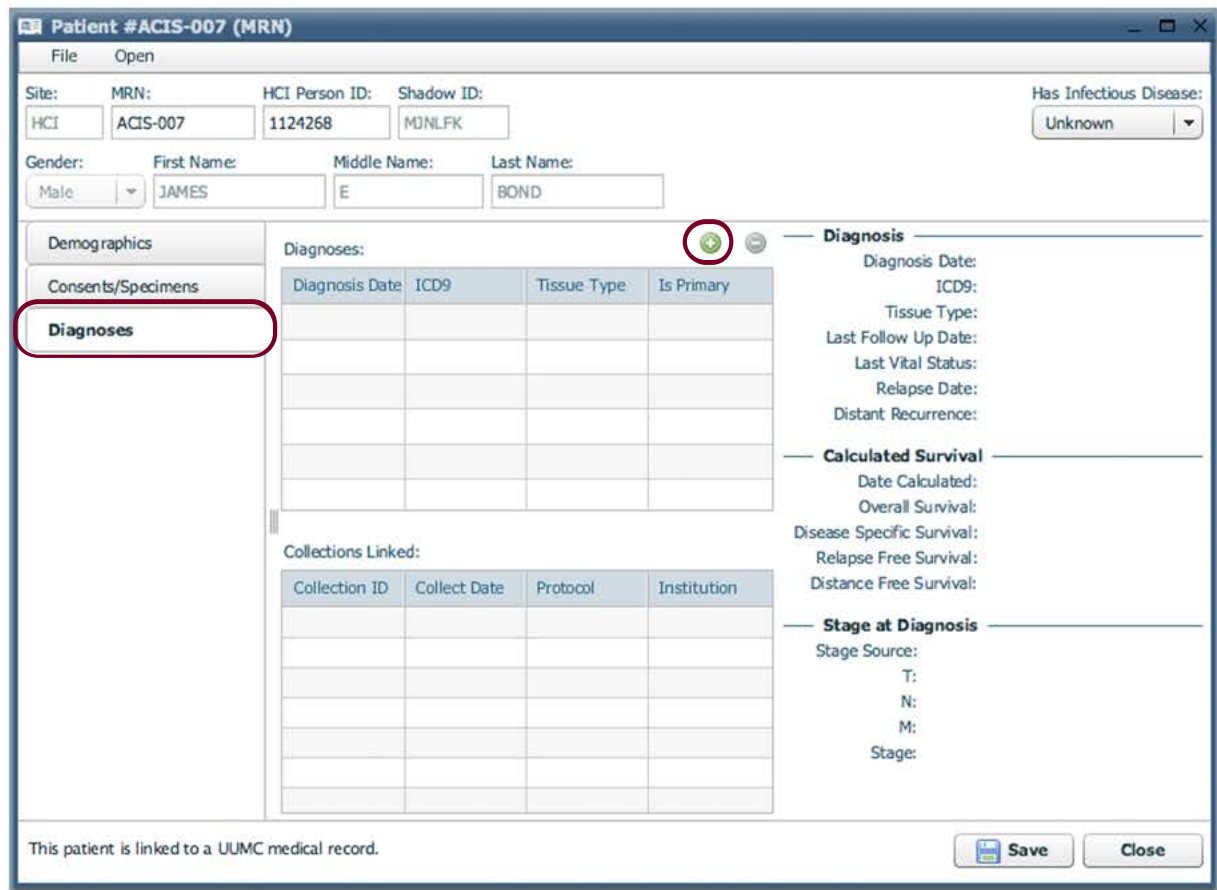

The 'Diagnoses' tab displays any diagnoses given to the patient. Add a new diagnosis by clicking on the  $\bullet$  icon. A new window will open. Enter important information about the diagnosis.

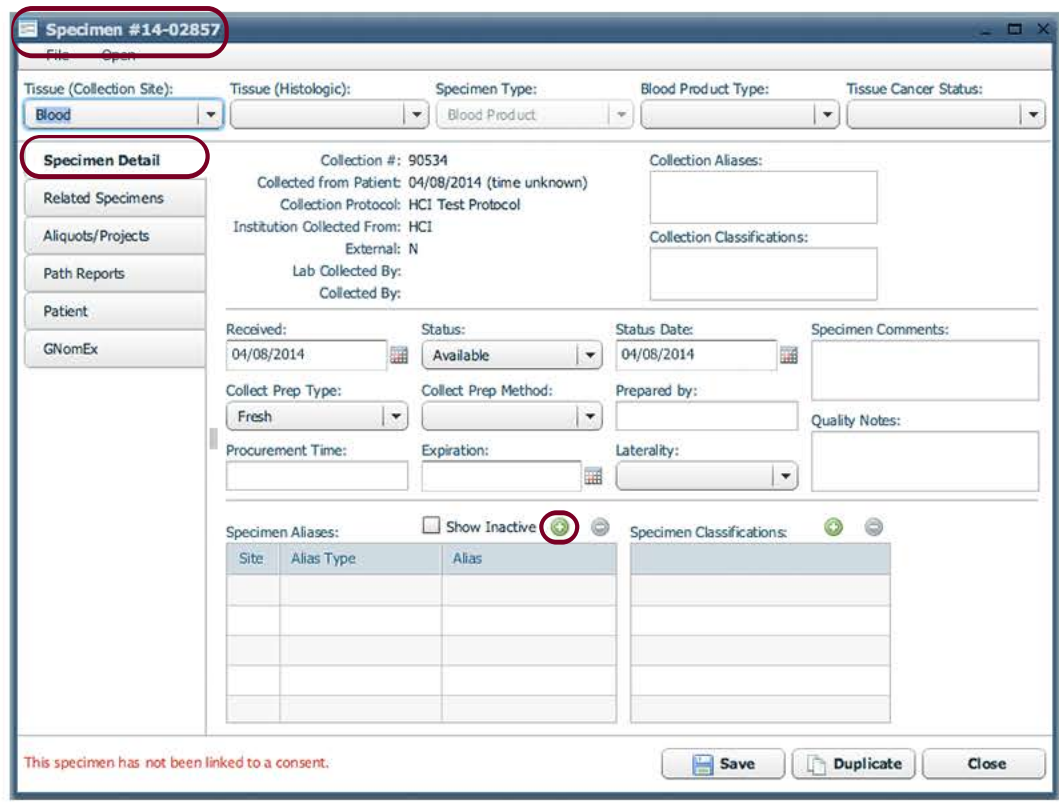

The Specimen window has six tabs to enter detailed information about a specific specimen. The 'Specimen Detail' tab gives general information about where this specimen came from. Add a specimen alias by clicking the  $\bullet$  icon. Every specimen entered into itBioPath is assigned a unique CC#. The specimen's CC# is visible along the very top of the specimen window.

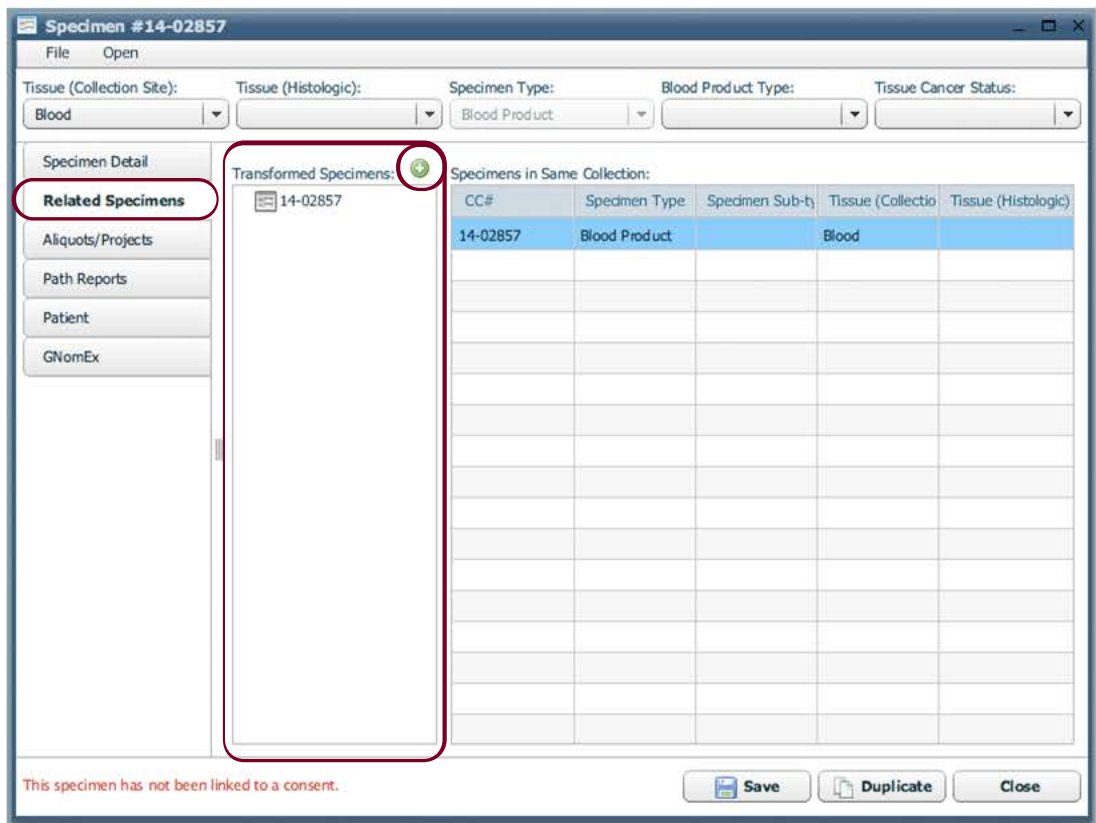

The 'Related Specimens' tab displays any transformations that have been done in relation to the current specimen. To conduct a new transformation of the current specimen click on the  $\bullet$  icon. This will open a new window to enter information about the transformation.

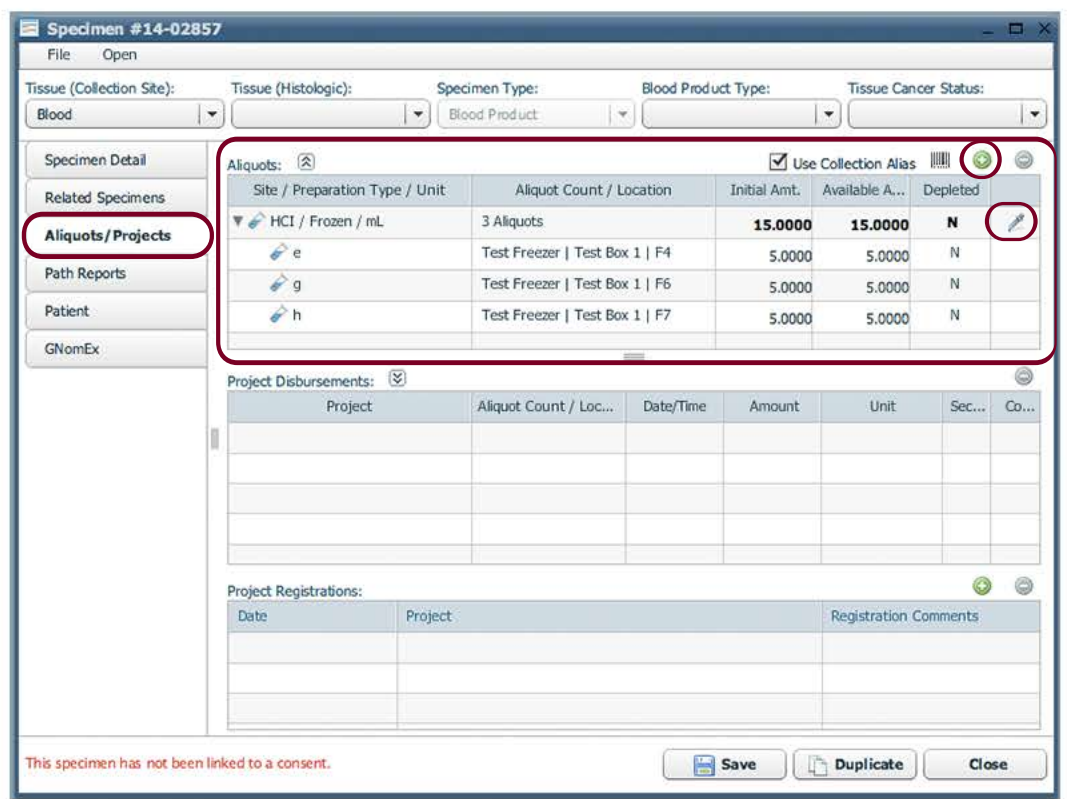

The 'Aliquots/Projects' tab defines aliquots of the current specimen. Click the  $\bullet$  icon to create a new aliquot and add it to itBioPath. This tab also allows for disbursements. A disbursement is created when sending aliquots or specimens from one lab to another. Start a disbursement by clicking on the  $\ell$  icon on the right side of the aliquots box. A new window will open where disbursement and shipping information is entered.

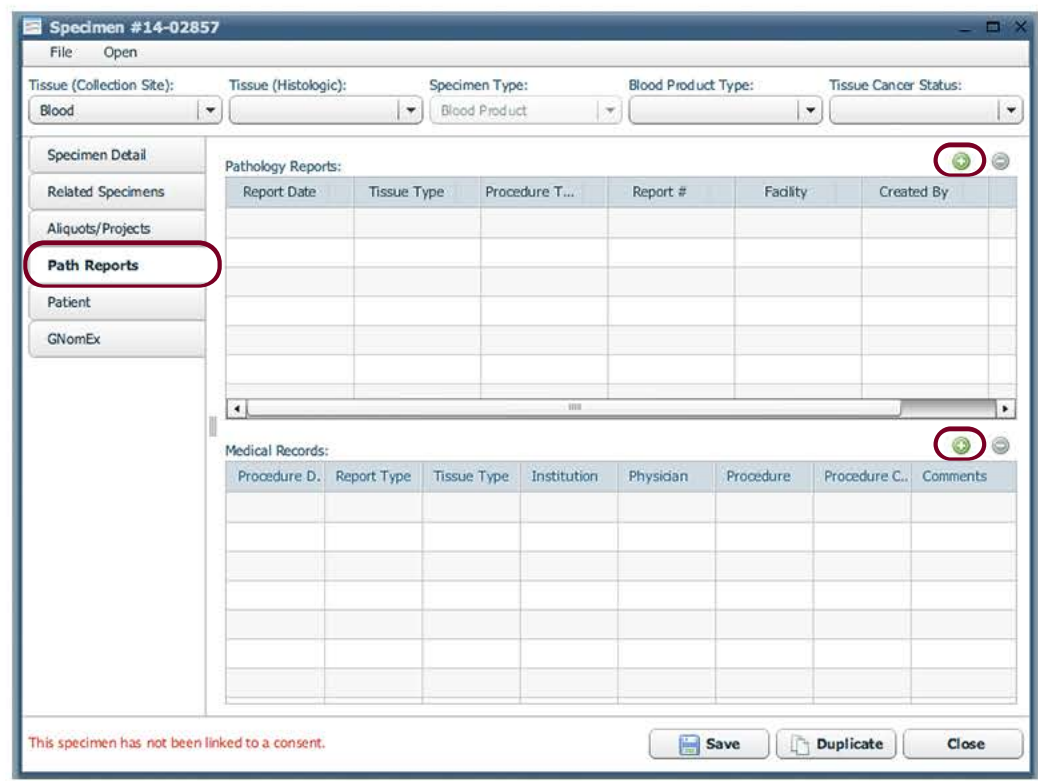

The 'Path Reports' tab displays any pathology reports or medical records associated to the specimen or associated patient. To add a new pathology report or medical record click the icon. Each icon will open a window to link and add the appropriate report or record.

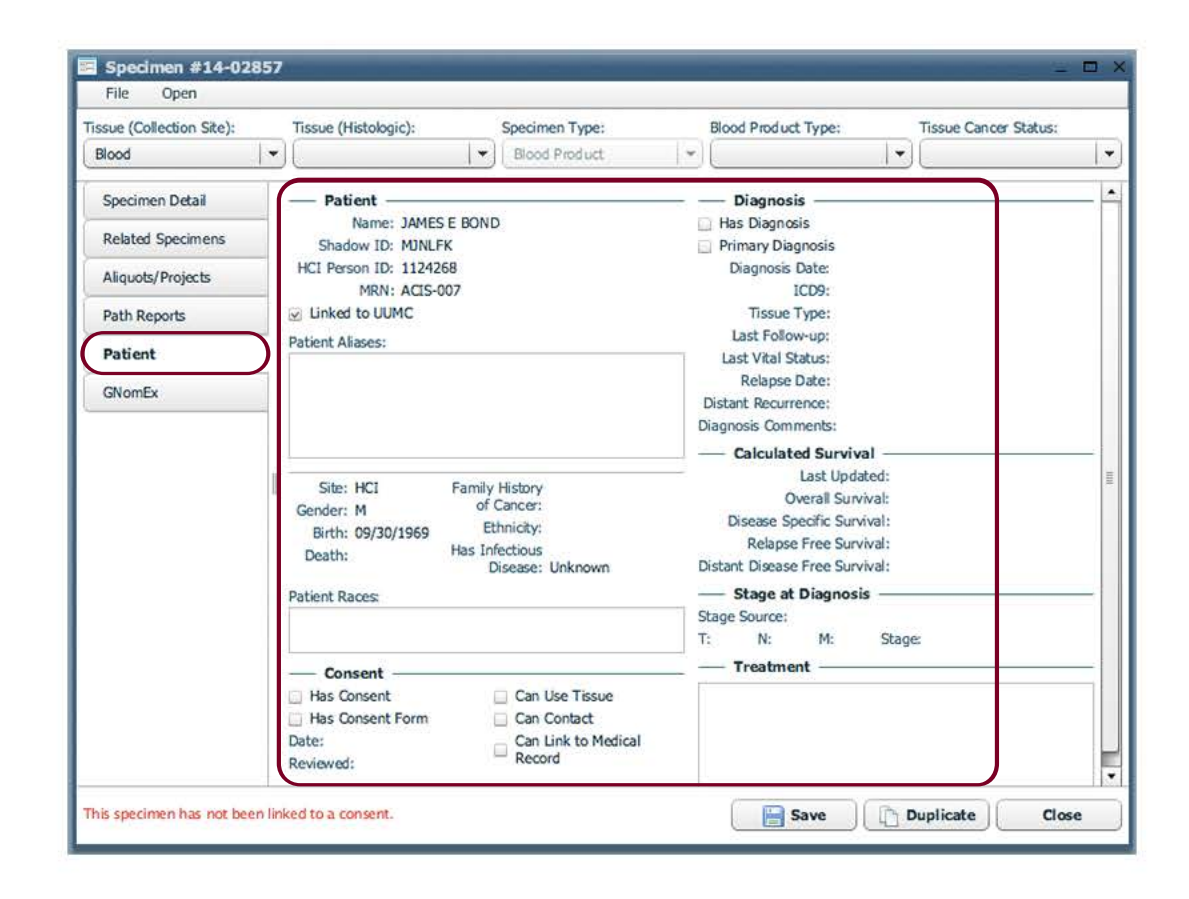

The 'Patient' tab of the Specimen window displays information about the Patient that the specimen is associated to. Editing Patient information must be done in the Patient window.

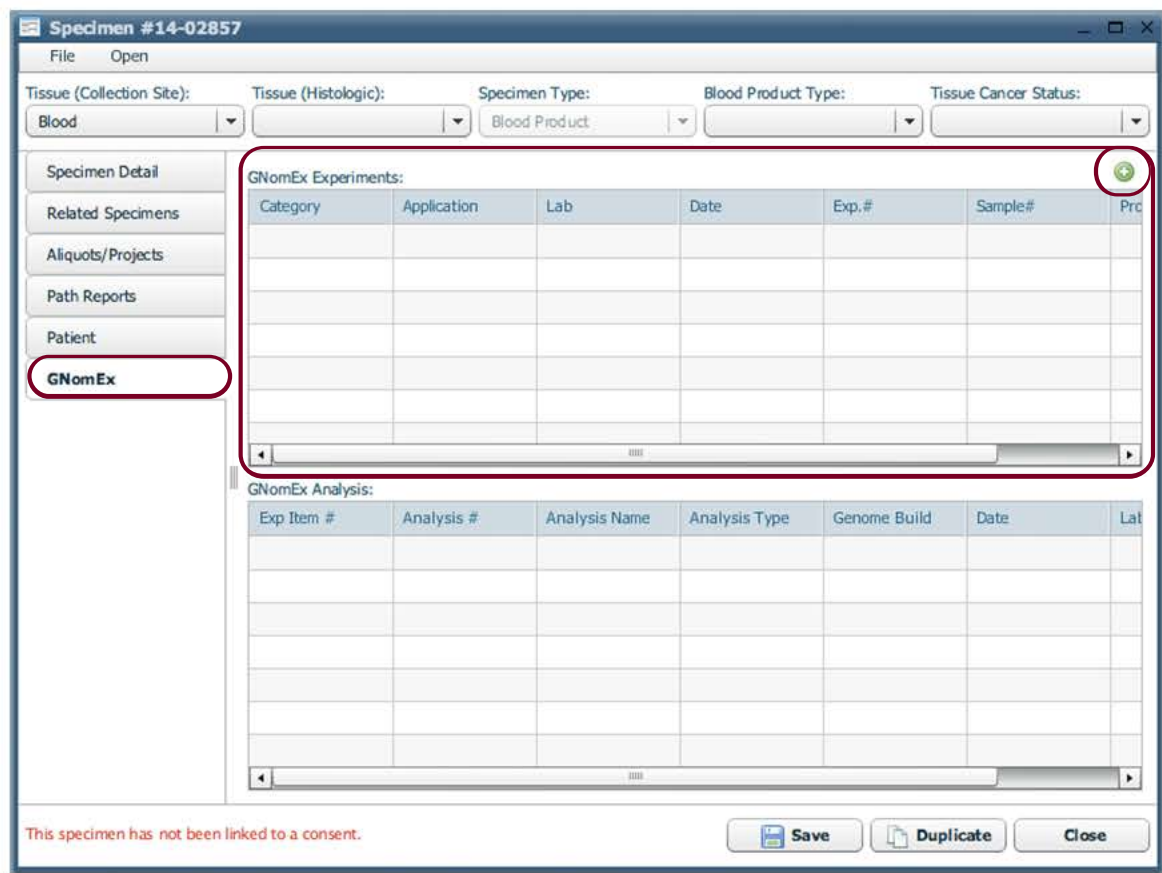

GNomEx is another application made by Research Informatics at HCI. The 'GNomEx' tab links a GNomEx experiment to a specific specimen. Click the  $\bullet$  icon to open the GNomEx app and link the specimen's CC# to a GNomEx experiment.

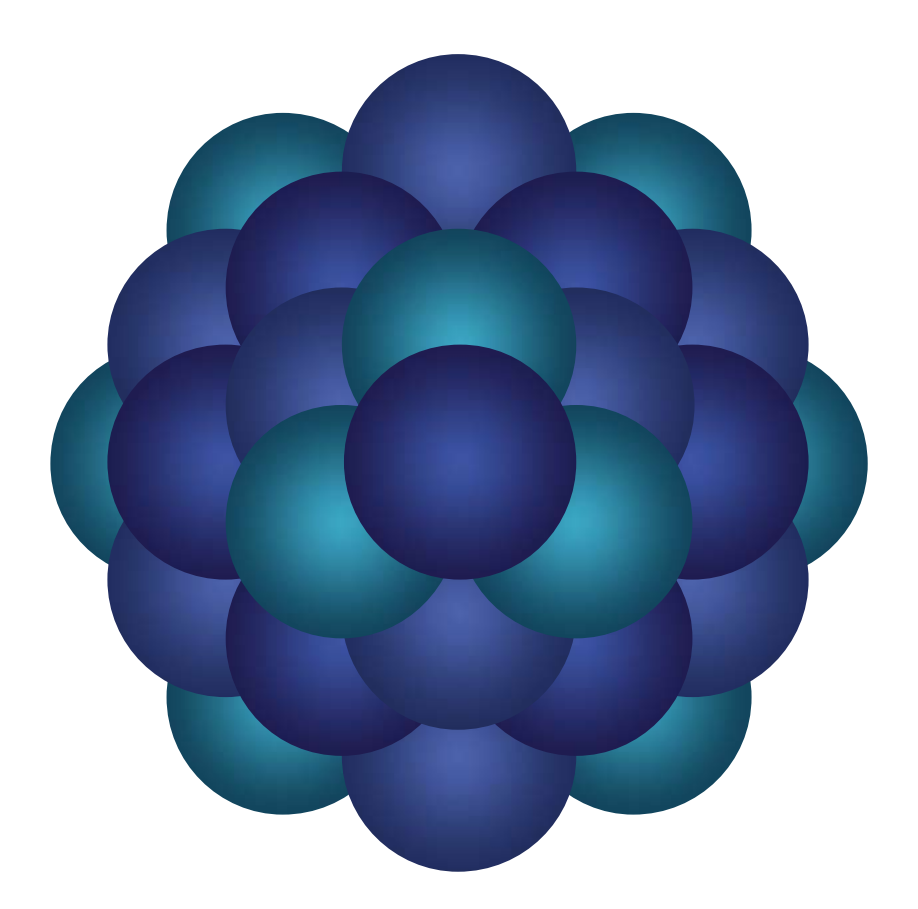

## Questions?

Email 'Informatics - itBioPath Support' email group